# Conoce cómo hacer Pagos en Tu Banca Digital

### Pagar tarjetas de crédito y préstamos

Conéctate a Tu Banca Digital. En el menú principal, presiona Pagar, seguido por Tarjetas de crédito o Préstamos.

Nota: Solo podrás realizar pagos usando cuentas de FirstBank o cuentas de otros bancos.

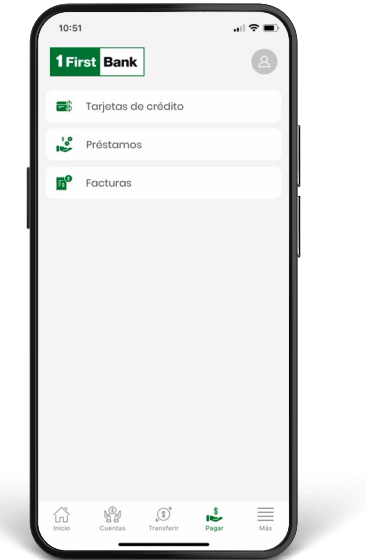

3. Si estás pagando una tarjeta de crédito o un préstamo, selecciona la cantidad que pagarás en Cantidad a pagar. Luego, presiona Pagar con para selecionar la cuenta.

Nota: Para conocer el balance de cancelación llama al 787-725-2511 o visita tu sucursal más cercana.

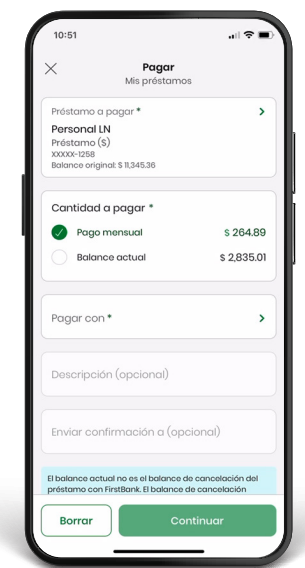

2. Selecciona la tarjeta de crédito que deseas pagar presionando en Tarjeta a pagar. Aquí verás todas tus tarjetas de crédito. O, si deseas pagar un préstamo, selecciona el prestamo que deseas pagar en Préstamo a pagar, donde verás todos tus préstamos.

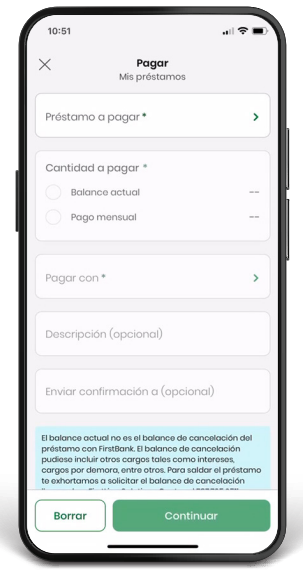

Valida la información del pago. Puedes editarla o cancelarla de ser necesario, y de ser correcta presiona Confirmar. Recibirás una confirmación en la pantalla y una notificación por correo electrónico.

Nota: En la pantalla de confirmación podrás descargar un recibo del pago.

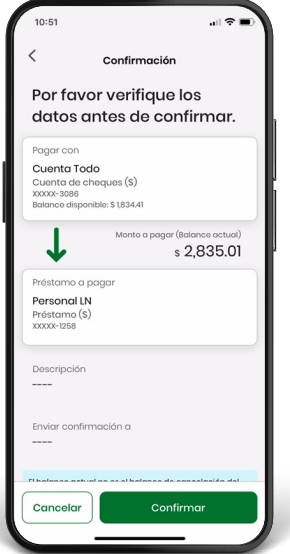

## Pagar facturas

En el menú principal presiona Pagar, seguido<br>por Facturas.

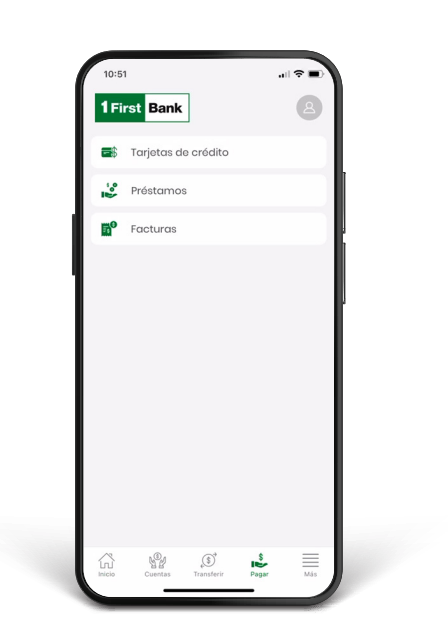

3. Para tu referencia, puedes escribir una breve descripción del pago en Descripción. También puedes escribir un correo electrónico para recibir confirmación del pago.

Este paso es opcional.

Presiona Continuar.

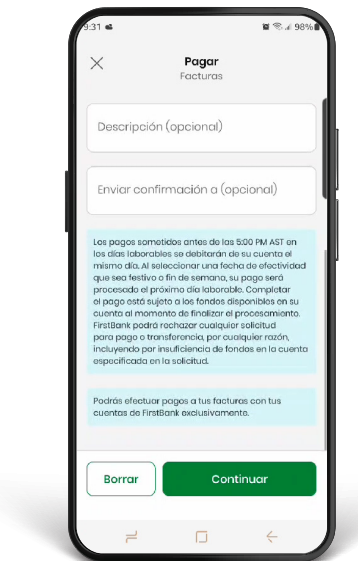

En el menú principal presiona Pagar, seguido<br> **2. Selecciona Factura a pagar para escoger el comercio**<br>
al cual emitirás el pago. Tus comercios previamente registrados aparecerán automáticamente. Entra la cantidad a pagar y selecciona la cuenta de donde se emitirá el pago en Pagar con.

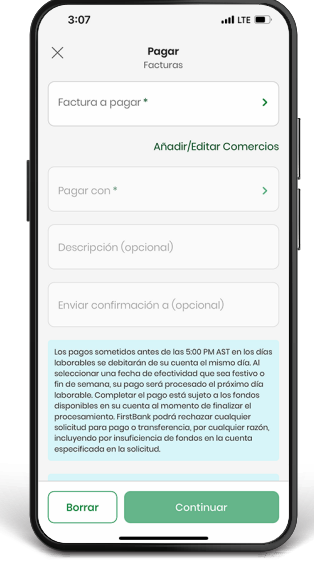

Valida la información del pago, edítala o cancélala de ser necesario y una vez correcta, presiona Confirmar. Si la transacción es exitosa recibirás una notificación por el canal de comunicación de tu preferencia.

Nota: En la pantalla de confirmación, podrás descargar un recibo del pago.

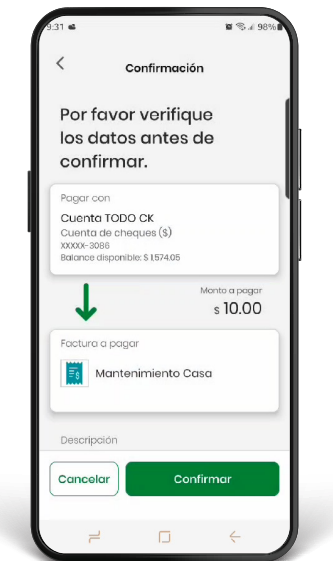

#### Añadir nuevos comercios para emitir pagos de facturas

En caso de no ver el comercio al que deseas emitir el pago, puedes añadirlo presionando Añadir/Editar Comercios disponible debajo del campo Factura a Pagar.

- Se abrirá una pantalla nueva, Centro de Pago. Selecciona Manejar Comercios.
- Escribe el nombre del comercio en el campo de búsqueda y selecciónalo.

• En la pantalla Añadir Comercio, créale un apodo e incluye el número de cuenta del comercio al que deseas emitir el pago. Luego presiona Añadir comercio. El comercio aparecerá automáticamente en Tu Banca Digital.

#### Añadir nuevas cuentas

• Presiona Administrar en el menú, seguido por Otras cuentas.

- Presiona Añadir Cuentas para añadir cuentas de cheque de FirstBank, cuentas de ahorro de FirstBank, cuentas de cheque de otros bancos o cuentas de ahorro de otros bancos.
- Ingresa una descripción de la cuenta, número de la cuenta y correo electrónico del dueño de la cuenta. En el caso de cuenta en otra institución, también debes ingresar el número de ruta y tránsito.

• Presiona Guardar una vez entres la información. Estas cuentas se guardarán automáticamente y las podrás utilizar para realizar pagos de préstamos, tarjetas de crédito y transferencias. El registro de cuentas está sujeto a la aprobación de FirstBank, según su discreción.

Nota: Solo podrás añadir cuentas nuevas desde la versión desktop.

# Sigue estos pasos y disfruta de Tu Banca Digital hoy mismo.

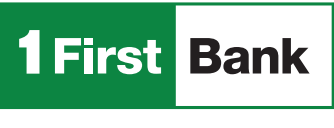

Accede 1firstbank.com

Visita una de nuestras O más de 360 ATMs<sup>1</sup>

condiciones y restricciones de FirstBank. 1. ATMs alrededor de Puerto Rico, Islas Vírgenes Americanas, Tortola y Florida. Rev. 24 de abril de 2024.

FirstBank es miembro FDIC en Puerto Rico, Estados Unidos e Islas Vírgenes Americanas. Tu Banca Digital está sujeta a los términos,

Visita una de

Llama a sucursales  $\left| . \right|$  787.725.2511

Todo está en uno